### **Государственная информационная система «Типовое облачное решение по автоматизации контрольной (надзорной) деятельности» (ГИС ТОР КНД)**

### **Подсистема досудебного обжалования (ДО ТОР КНД)**

## **Руководство пользователя по подключению, настройке и отключению уведомлений в мессенджере**

На 7 листах

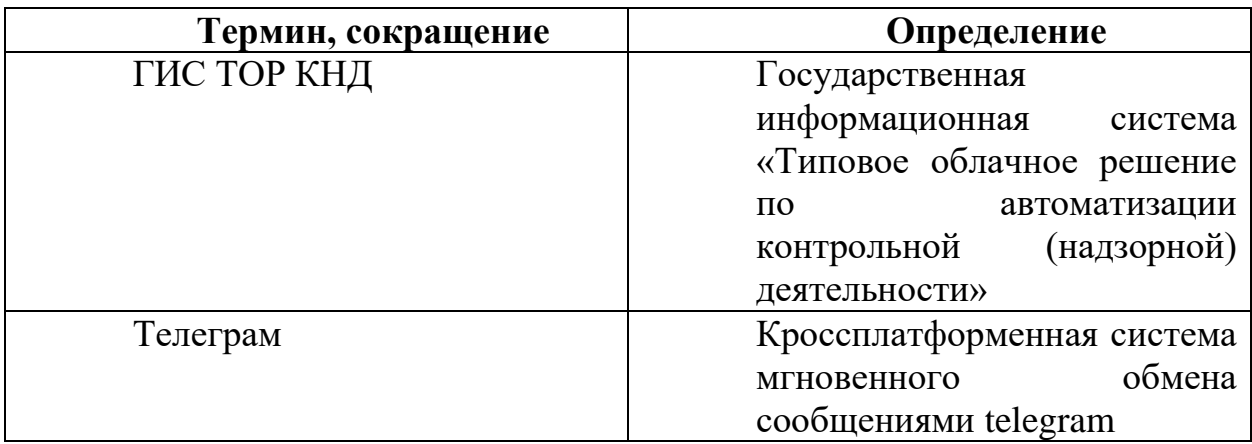

# **Перечень терминов и сокращений**

# **1.1 Подключение**

Пользователь может подключить для себя уведомления в Телеграм из ГИС ТОР КНД.

Для этого необходимо выполнить следующие действия:

1. Найти в поисковой строке Телеграм бота ГИС ТОР КНД по названию "t.me/TORKNDbot":

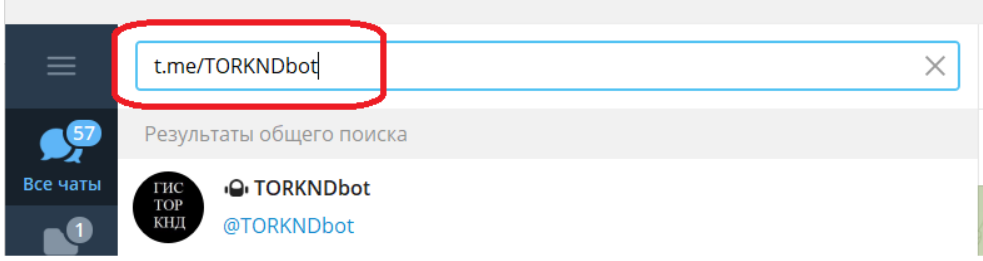

2. Выбрать в результате поиска бот ГИС ТОР КНД, нажав на строку с значением "TORKNDbot":

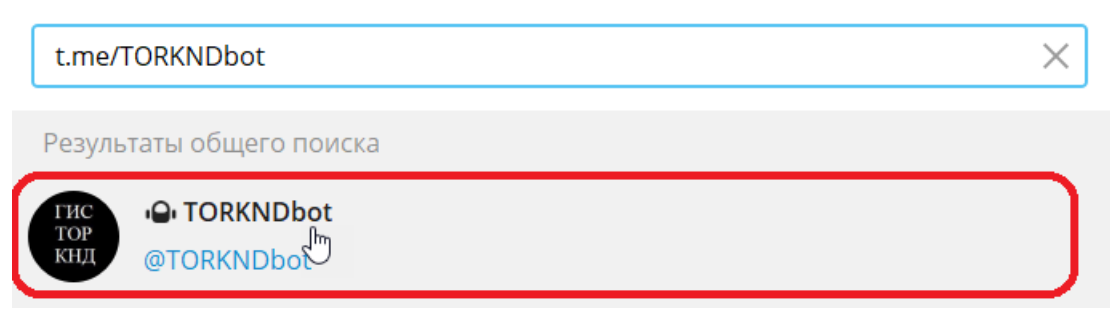

3. Нажать кнопку "Запустить" в открывшемся окне чата:

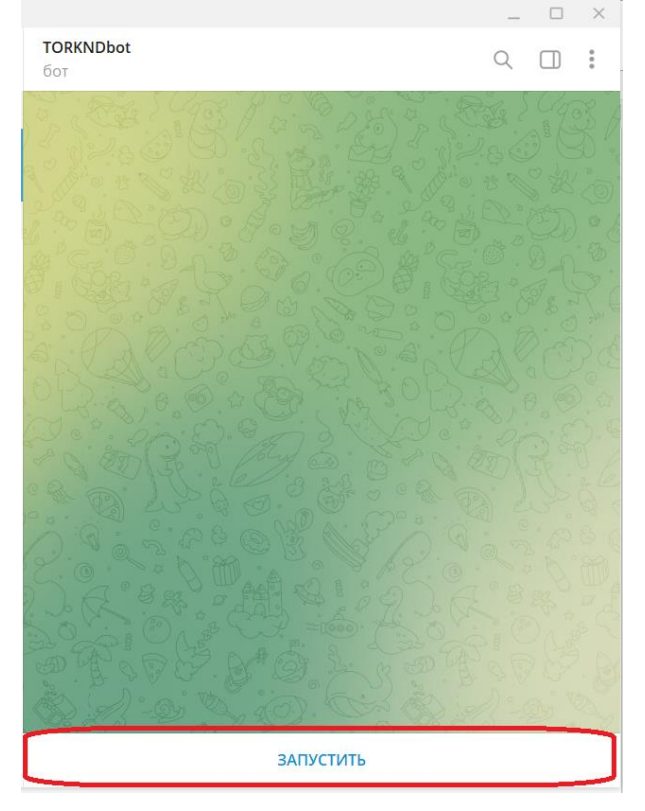

4. Следуя полученной от бота инструкции, внести полученный идентификатор телеграм в поле "Идентификатор Телеграм" в настройках личного кабинета ГИС ТОР КНД. Для этого необходимо:

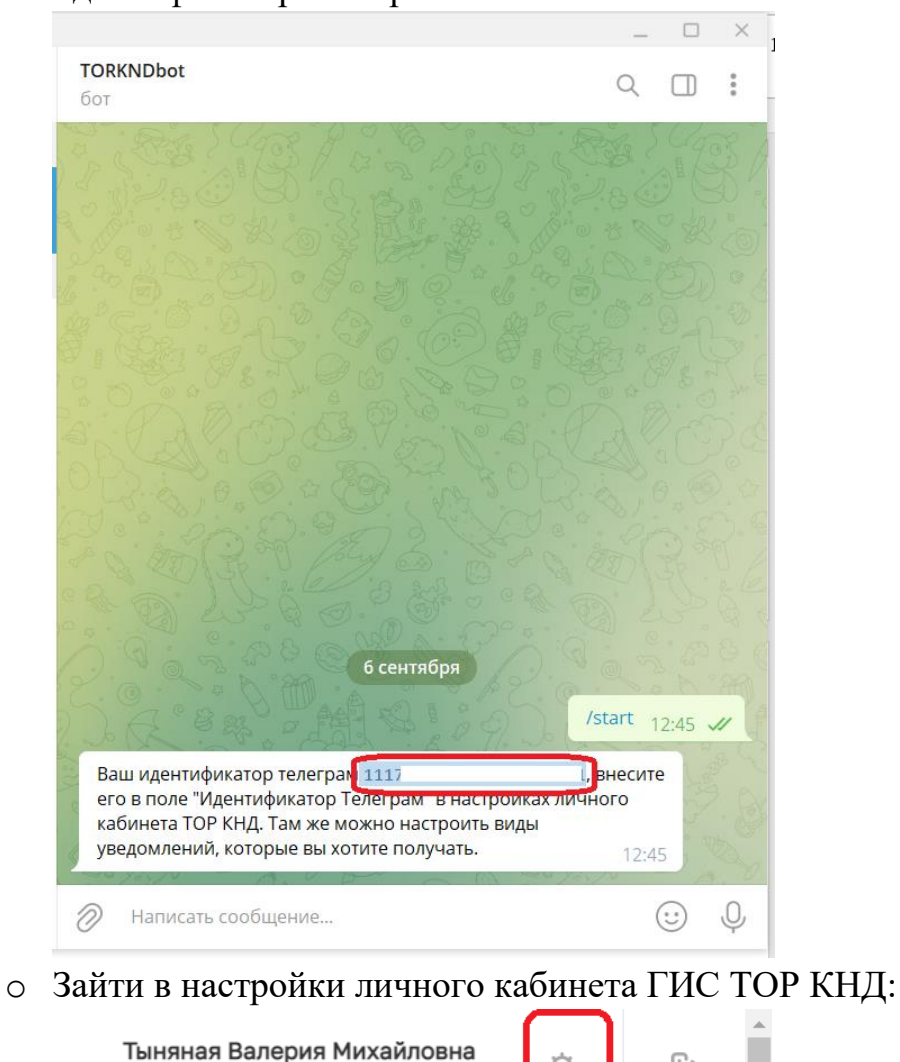

o Скопировать полученный от бота ГИС ТОР КНД идентификатор телеграм:

- Системный аналитик ,<br>оейти в профиль
- o Заполнить поле "Идентификатор Телеграм" скопированным значением:

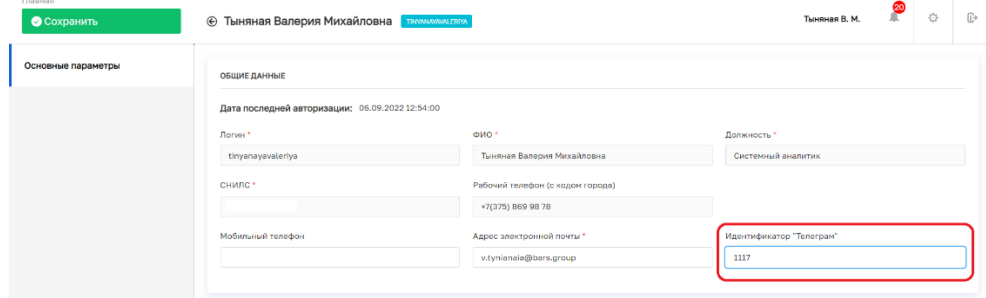

 $\mathbb{R}$ 

o Нажать кнопку "Сохранить":

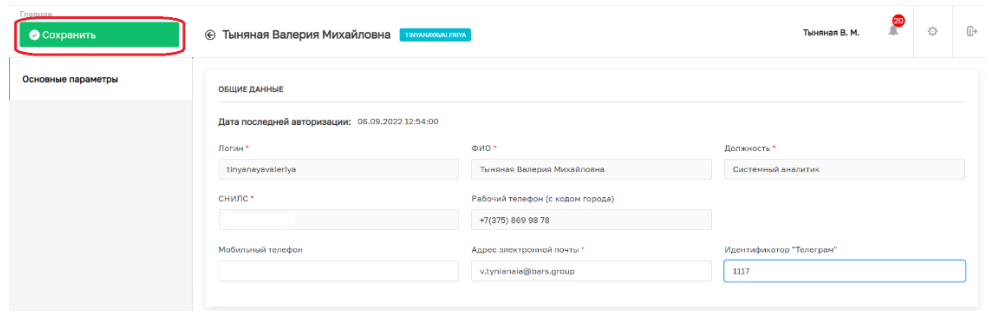

### **1.2 Настройка уведомлений**

Пользователь может настроить для себя список уведомлений, которые будут отправляться ему в боте ГИС ТОР КНД.

Для этого, после подключения к боту ГИС ТОР КНД, необходимо:

1. Зайти в настройки личного кабинета ГИС ТОР КНД:

Тыняная Валерия Михайловна Системный аналитик

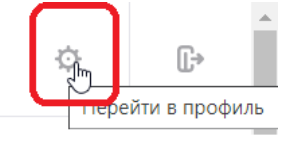

2. Проставить в разделе "Настройка уведомлений" чек-боксы в столбце "Телеграм" в строках с теми рассылками, что которые необходимо получать:

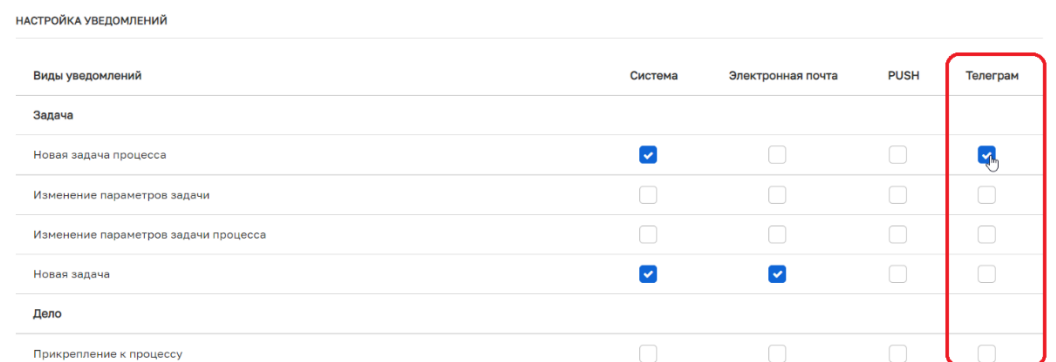

3. Нажать кнопку "Сохранить":

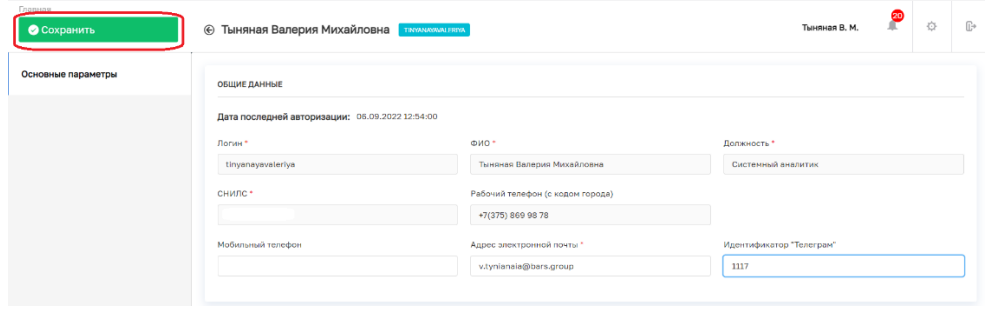

## **1.3 Отмена подписки**

Пользователь может отключить для себя получение уведомлений в Телеграм из ГИС ТОР КНД.

Для этого необходимо выполнить следующие действия:

- 1. Открыть в Телеграм чат с ботом ГИС ТОР КНД
- 2. Нажать на имя бота:

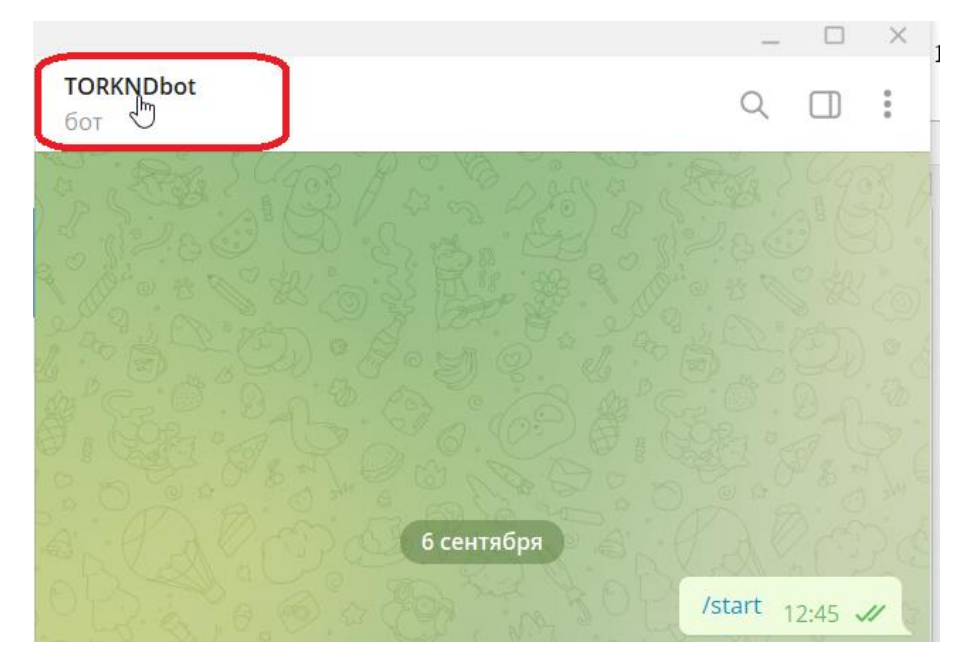

3. В открывшемся окне выбрать действие "Остановить и блокировать":

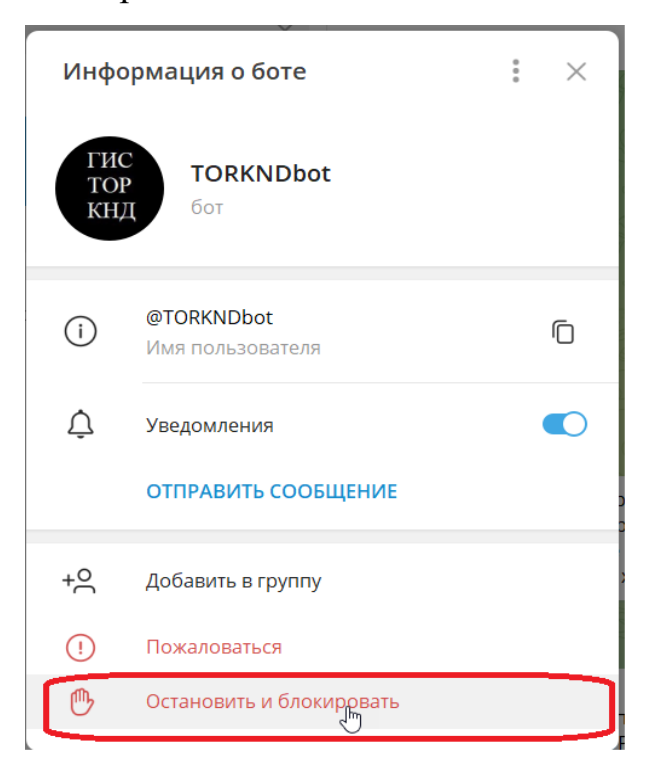